# **Xpress BILL PAY**

## Instructions for First Time Users

#### STEP 1: Go to [www.xpressbillpay.com](http://www.xpressbillpay.com/)

You probably arrived here via a link from your billing organization's website. Perhaps you are here because you received a mailer with your bill informing you that this new service is available to facilitate the payment of a bill online.

Whatever the reason, this instruction set is designed to help you create a secure login, link a bill for display each time you login, and walk you through the payment process. Other features are available, including auto pay, bill history, payment history, etc. These additional features are covered in other documents.

Let's begin by selecting the "SIGN UP" button at the top of the screen on our main Home Page. You will be presented with the following screen.

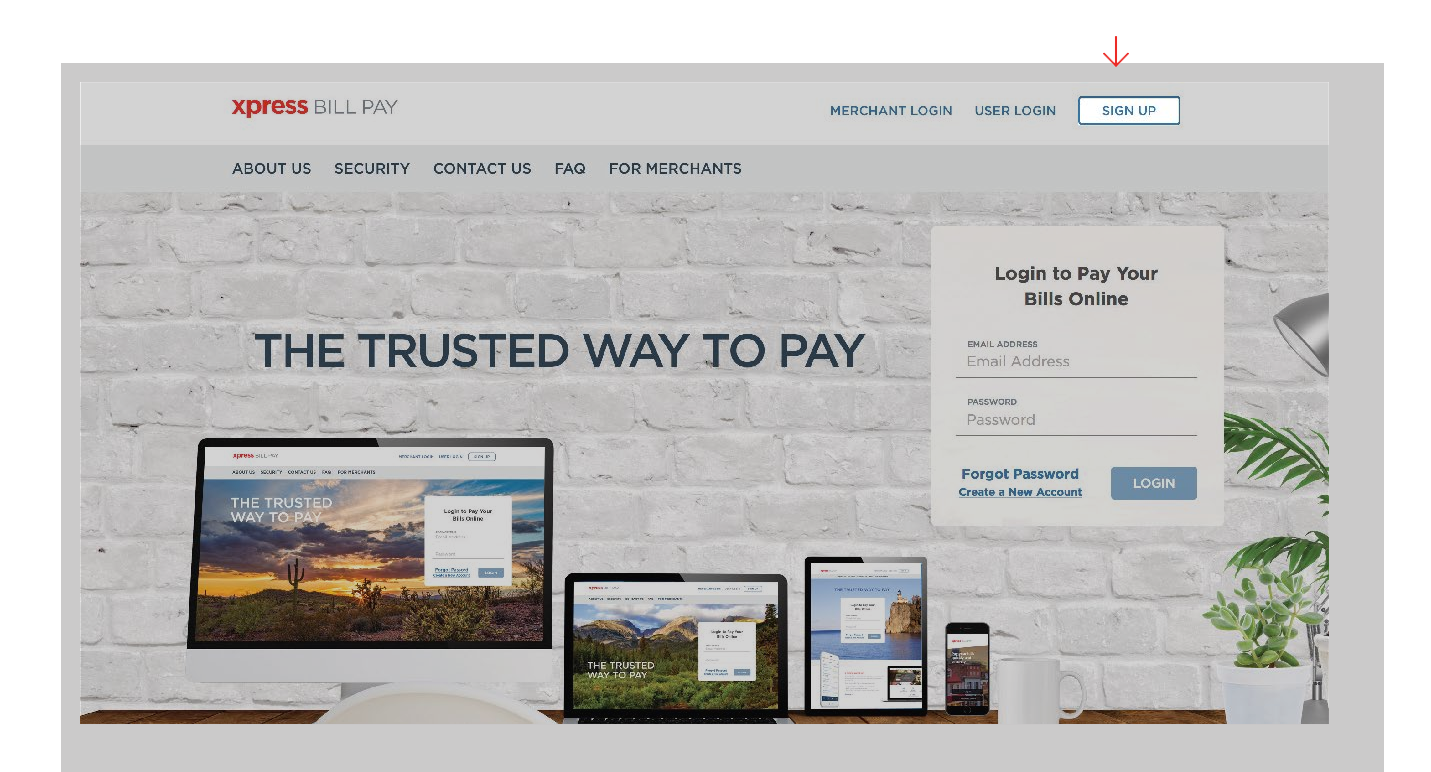

## STEP 2: Set Up New Account Information

Fill in the email address and password fields, click in the box "I'm not a robot" and follow the instructions as prompted. Select "NEXT" to continue.

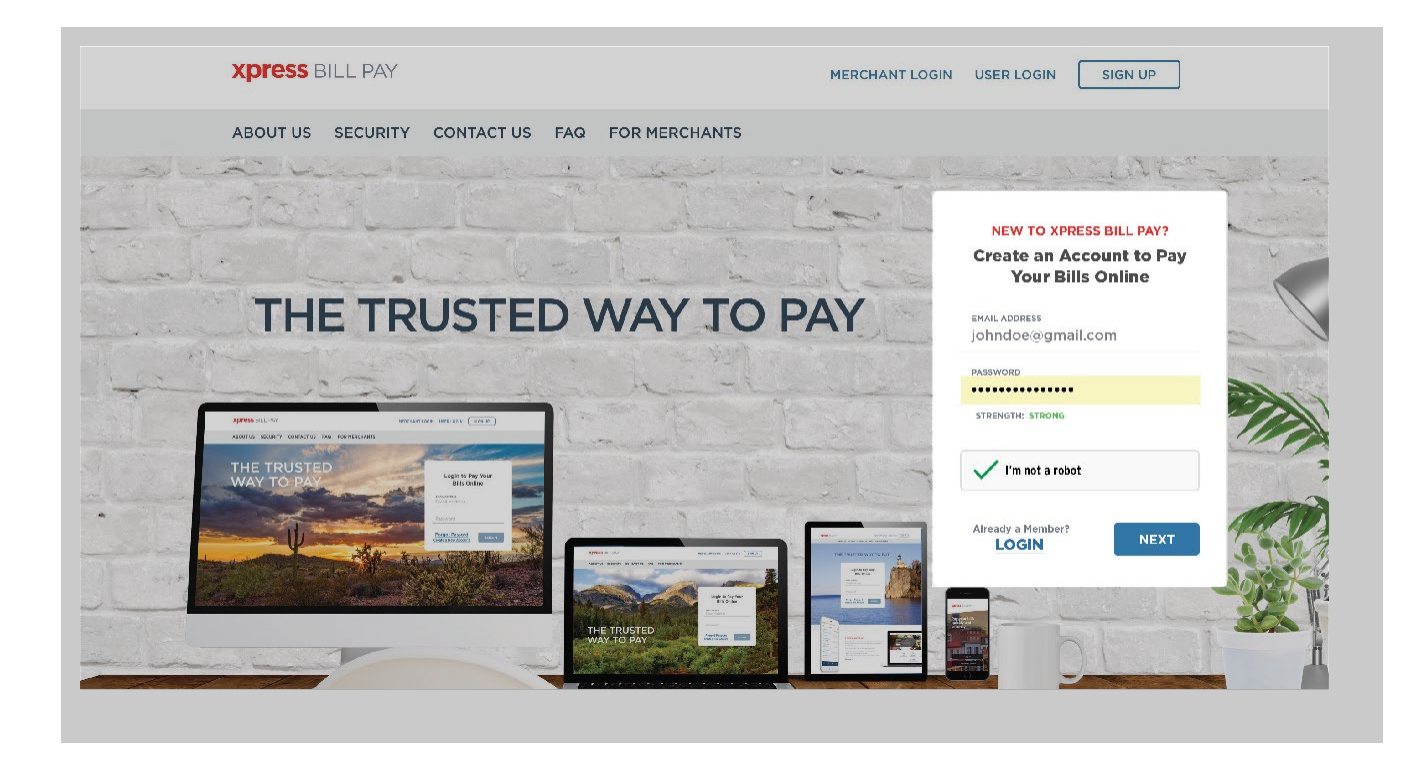

Fill in the form with all of the required information. Read the terms and conditions and the privacy policy. Select the box indicating that you have read and agree to the terms and conditions and privacy policy. When completed select "NEXT."

3

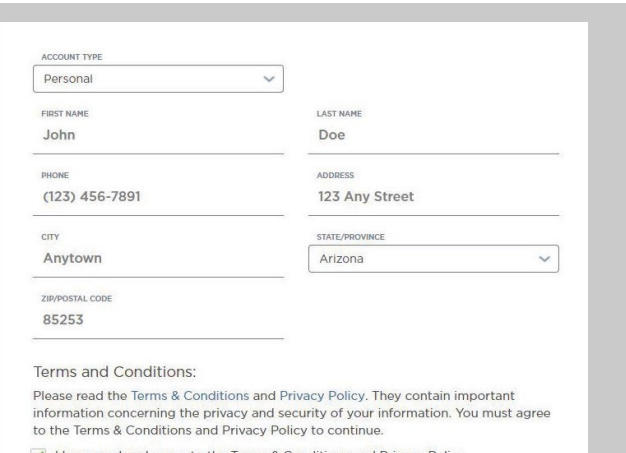

NEXT

 $\downarrow$ 

I have read and agree to the Terms & Conditions and Privacy Policy

### STEP 3: Secure Verification

You will receive a message that you need to verify your email address. Please log in to your email account and open the email "Verify email address for Xpress Bill Pay" from [no-reply@xpressbillpay.com.](mailto:no-reply@xpressbillpay.com)

**JUST ONE MORE STEP...** 

Please verify your email address so you can sign in if you ever forget your password. We've sent a confirmation email to:

#### johndoe@email.com

If you have not received it, you can resend the confirmation email.

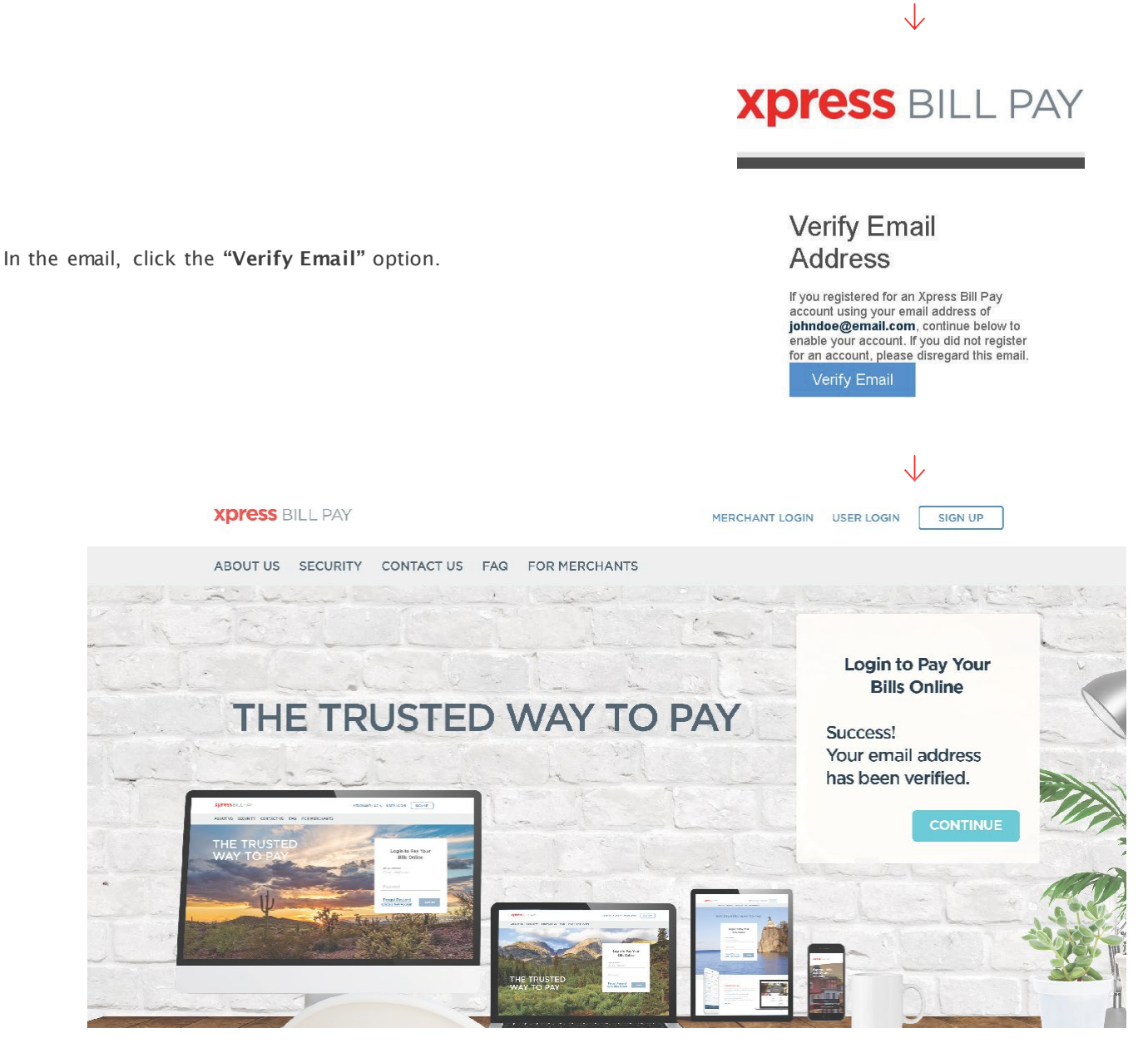

You will automatically be redirected to the screen below where you can click "CONTINUE" to log in.